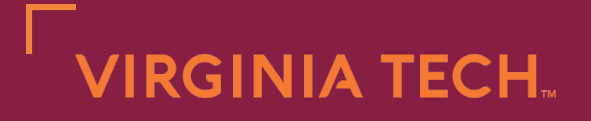

# Pre-Registration Tutorial

## OFFICE OF THE UNIVERSITY REGISTRAR

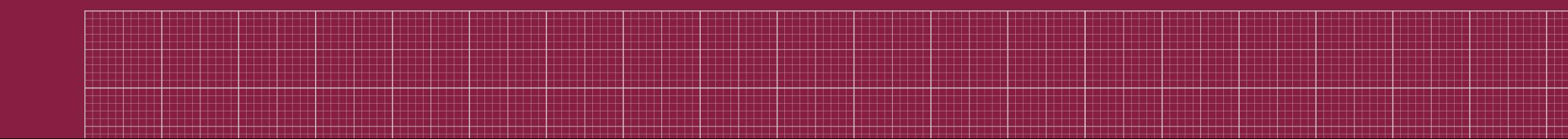

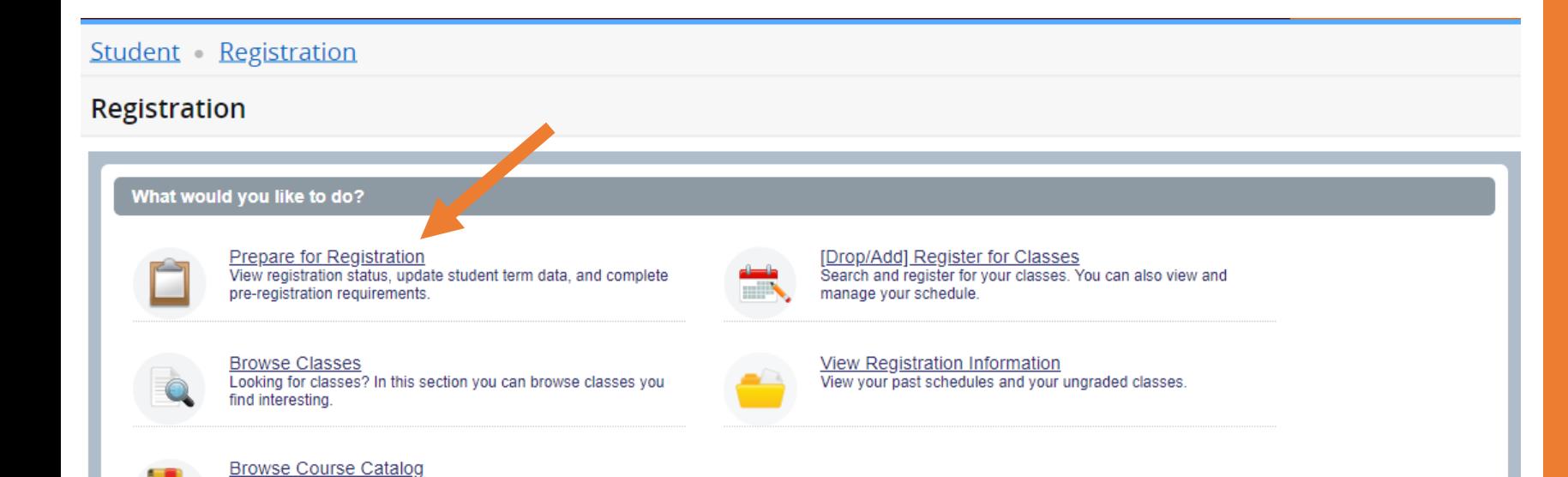

Look up basic course information like subject, course and

description

 $\triangleright$  The University's pre-registration requirements screen within the registration module was updated and now requires you to update/confirm all requirements **EACH TERM**  you register.

 $\triangleright$  Click the "Prepare for Registration" button to begin this confirmation process.

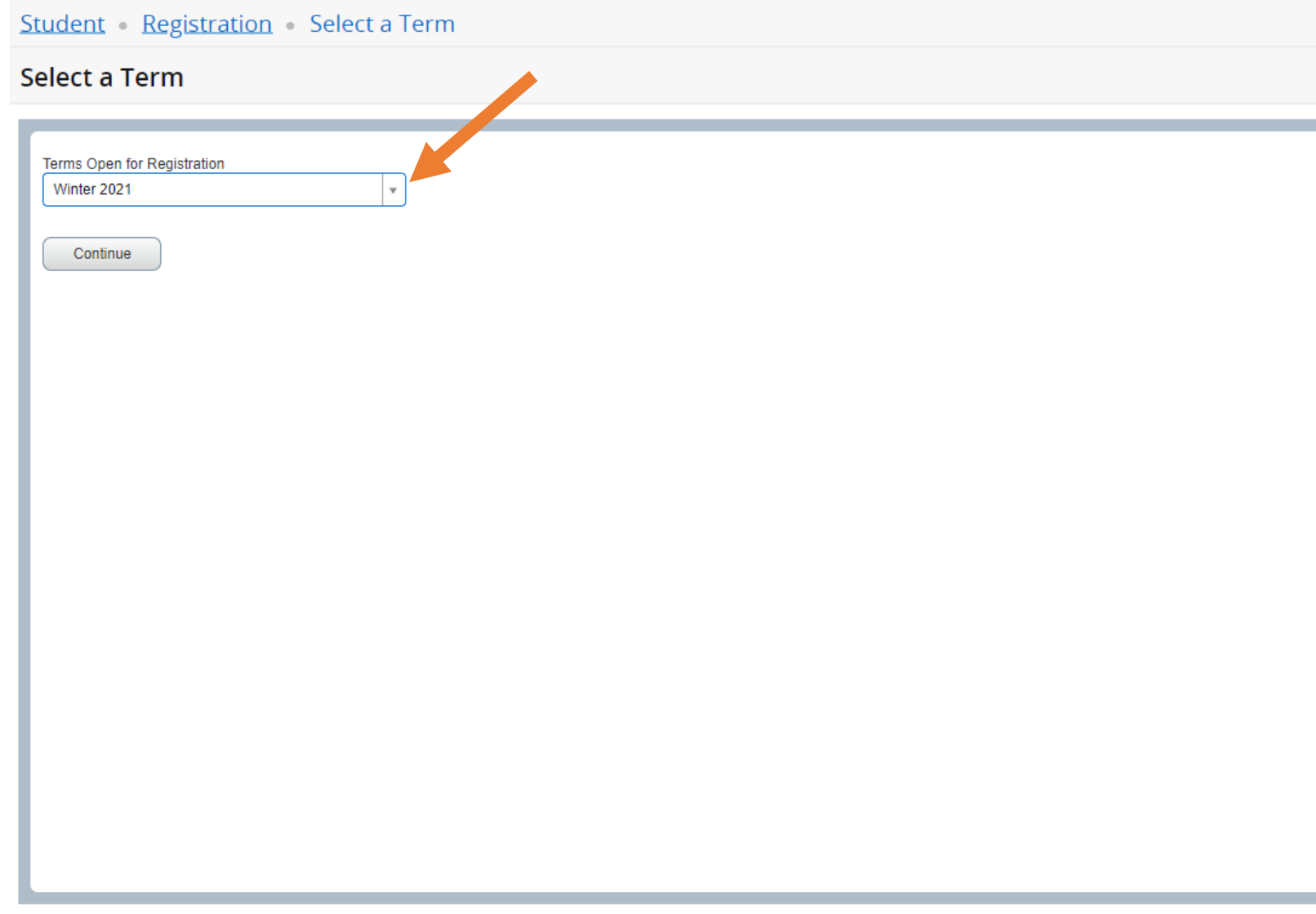

 $\triangleright$  Once "Prepare for Registration" is launched, choose the term in which you wish to register/need to confirm your registration requirements.

Ø Click Continue.

#### Student Registration Select a Term Prepare for Registration

#### **Prepare for Registration**

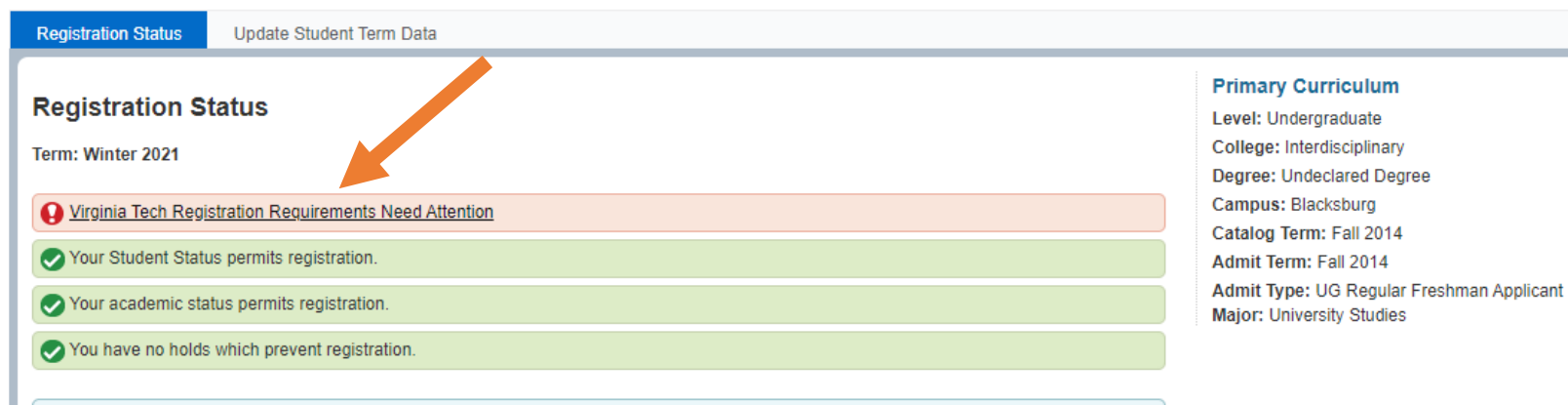

Your class standing for registration purposes is Freshman

 $\triangleright$  Next, you will see that there are registration requirements that need attention, which is indicated by the statement highlighted in red and noted with an exclamation mark.

 $\triangleright$  Click "Virginia Tech Registration Requirements Need Attention".

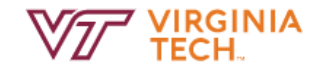

#### $MENU =$

#### **Student Requirements**

### **Student Requirements**

Virginia Tech requires annually the collection of specific demographic data for each student: emergency contact entry or emergency contact confirmation, mailing address, annual self disclosure of arrests/convictions confirmation, and VT Alerts Opt In or Opt Out action. You will be prohibited from registration until the information is provided. Registration Holds may also prohibit your registration. When a hold exists, the information specific to the hold(s) will appear on this page. Check with the specific university office regarding the steps for removal of the registration hold. Also, the university provides a web FERPA disclosure form for your use in authorizing information for third parties. You may access this form via this page.

**Term Registration Confirmation - NEEDS ATTENTION** Read and Confirm Action: Confirm Term Registration v

Local Mailing Address - Requirement Met You must provide a local mailing address (Blacksburg and surrounding area). Be sure to choose the MAILING ADDRESS on the address page.

Action: Update MAILING Address v

#### **Emergency Contact Confirmed - Requirement Met**

You must confirm this information each academic year. Action: Confirm Emergency Contact Address v

**RPA Release - Not Required** 

 $\triangleright$  Once "Student Requirements" is launched, you will need to act on any items that have a red triangle with an exclamation point beside them.

 $\triangleright$  After all requirements have been met, a "Term Registration Confirmation" item will appear.

 $\triangleright$  Note: You will not see the "Term Registration Confirmation-NEEDS ATTENTION" box unless you have met all other registration requirements listed, which are indicated by a green box with a check mark.

Ø Click "Confirm Term Registration".

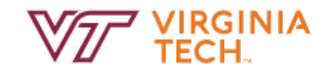

#### MENU $\equiv$

## Ø Once "Confirm Term Registration" is pulled down, read the term registration confirmation statement.

 $\triangleright$  Click the "Confirm" button.

#### **Student Requirements**

## **Student Requirements**

Virginia Tech requires annually the collection of specific demographic data for each student: emergency contact entry or emergency contact confirmation, mailing address, annual self disclosure of arrests/convictions confirmation, and VT Alerts Opt In or Opt Out action. You will be prohibited from registration until the information is provided. Registration Holds may also prohibit your registration. When a hold exists, the information specific to the hold(s) will appear on this page. Check with the specific university office regarding the steps for removal of the registration hold. Also, the university provides a web FERPA disclosure form for your use in authorizing information for third parties. You may access this form via this page.

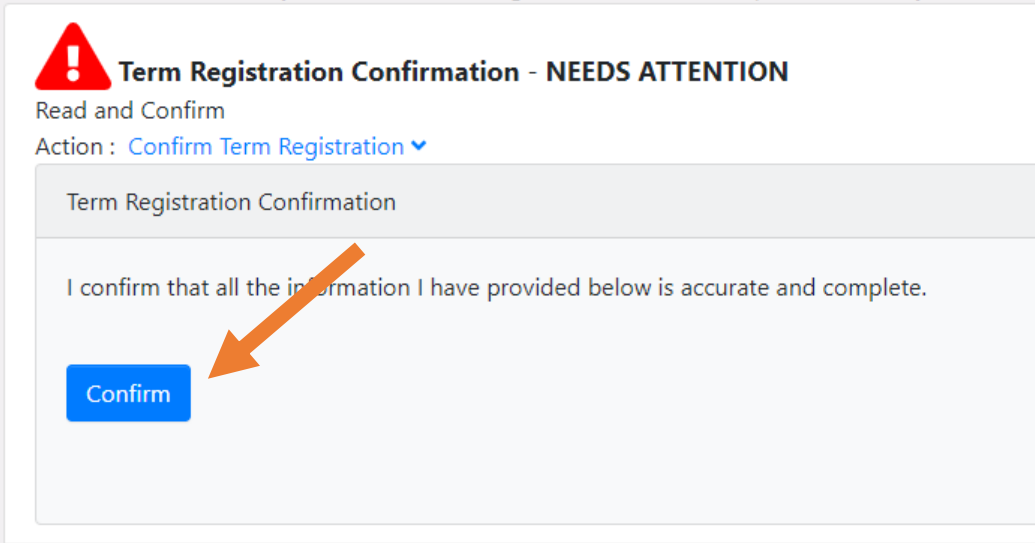

#### Student Registration

#### Registration

#### What would you like to do?

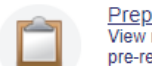

**Prepare for Registration** View registration status, update student term data, and complete pre-registration requirements

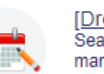

[Drop/Add] Register for Classes Search and register for your classes. You can also view and manage your schedule

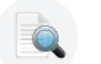

**Browse Classes** Looking for classes? In this section you can browse classes you find interesting.

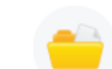

**View Registration Information** View your past schedules and your ungraded classes.

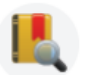

**Browse Course Catalog** Look up basic course information like subject, course and description.

- Ø Once you clicked "Confirm" you successfully completed and confirmed your student preregistration requirements.
- $\triangleright$  You can now register for, add, or drop classes for the appropriate term, assuming you have no holds on your account.
- $\triangleright$  Remember you will need to repeat this process for **EVERY** term you intend to register.
- $\triangleright$  Contact the Office of the University Registrar if you have any questions.